使用 IE 流覽器如有破格或部分功能無作用,請新增相容性檢視。

Step 1.在工具選項下點選相容性檢視設定。(如無工具選項請按 Alt 鍵)

| http://webap.npue.edu.tw/Web/Secure/default.aspx |     |                     | Ω<br>図さ<br>$\overline{\phantom{a}}$ | <mark>△</mark> 校務行政系統_0416r1(12:30) ×                    |
|--------------------------------------------------|-----|---------------------|-------------------------------------|----------------------------------------------------------|
| 編輯(E)<br>我的最愛(A)<br>檢視①                          | 工具① | 說明(H)               |                                     |                                                          |
| gle                                              |     | 刪除瀏覽歷程記錄(D)         | $Ctrl + Shift + Del$                | $\bullet$ $\blacksquare$ $\bullet$ $\blacksquare$<br>鼻 → |
|                                                  |     | InPrivate 瀏覽①       | $Ctrl + Shift + P$                  |                                                          |
|                                                  |     | 追蹤保護(K)             |                                     |                                                          |
|                                                  |     | ActiveX 篩選(X)       |                                     |                                                          |
|                                                  |     | 修正連線問題(C)           |                                     |                                                          |
|                                                  |     | 重新開啟上次的瀏覽工作階段(S)    |                                     |                                                          |
| <b>Natio</b>                                     |     | 將網站新增到 [開始] 功能表(M)  |                                     | ucation                                                  |
|                                                  |     | 檢視下載(N)             | $Ctrl + J$                          |                                                          |
|                                                  |     | 快顯封鎖程式(P)           |                                     |                                                          |
|                                                  |     | SmartScreen 篩選工具(T) |                                     | 教職員資訊系統(                                                 |
|                                                  |     | 管理附加元件(A)           |                                     | 用)                                                       |
|                                                  | √   | 相容性檢視(V)            |                                     |                                                          |
|                                                  |     | 相睿性檢視設定(B)          |                                     | 學生資訊系統(提                                                 |
|                                                  |     | 訂閱此摘要(F)            |                                     | 段選課…等)                                                   |

Step 2. 將網站加入,完成設定。

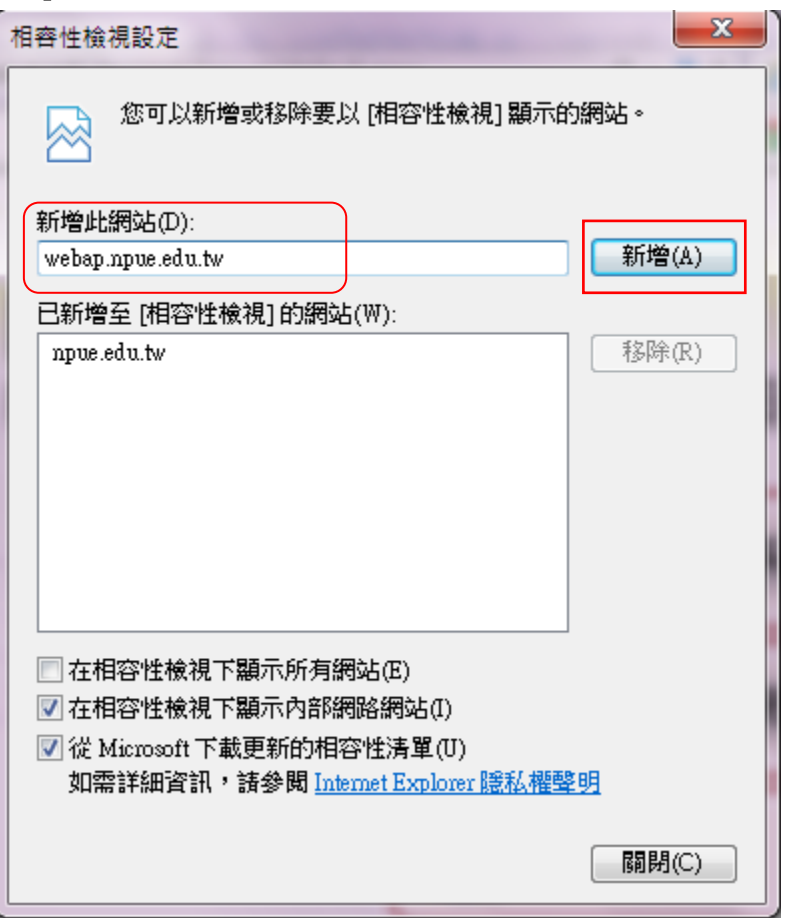

## ÷ 快速啟動方式,可直接點選下方箭頭圖示。

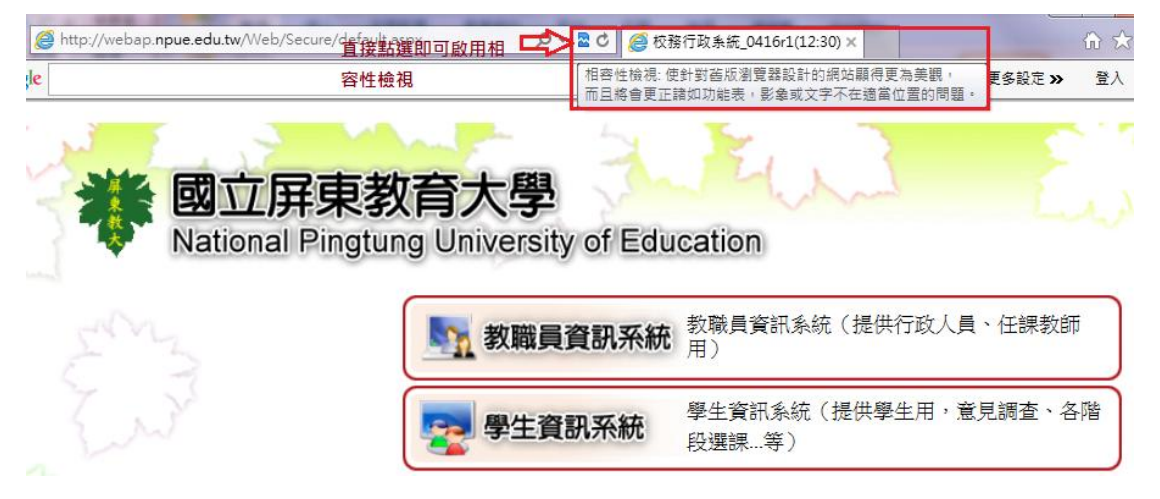